# $\frac{d\ln\ln}{d}$

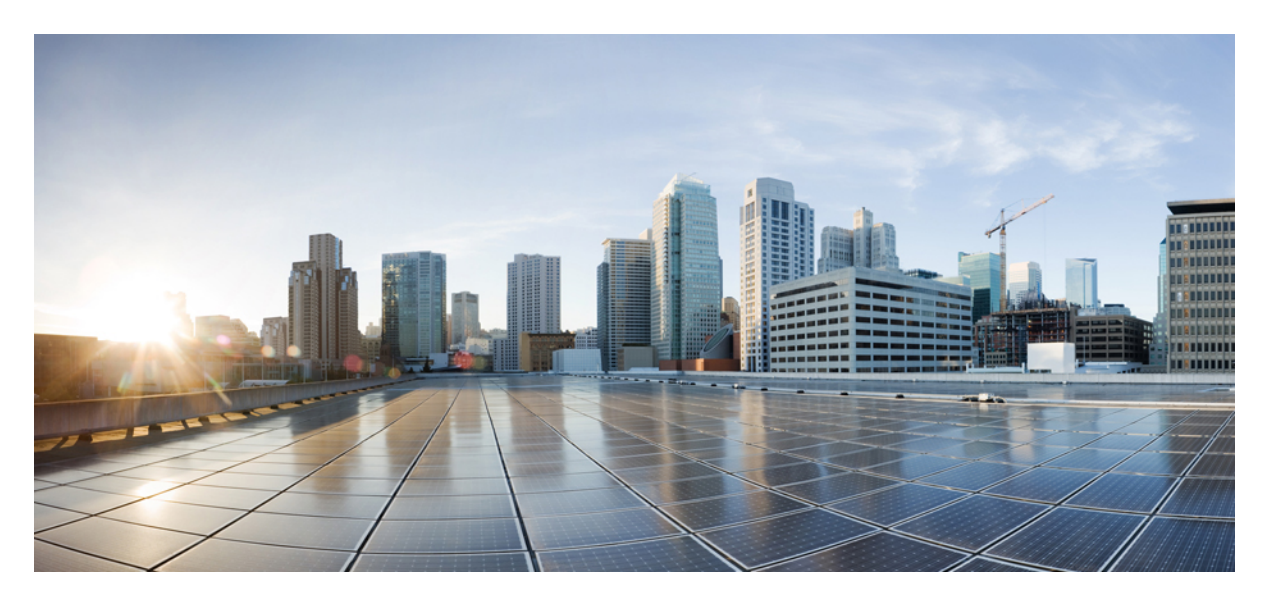

### **Instant Messaging Compliance for the IM and Presence Service**

**First Published:** 2024-02-29

### **Americas Headquarters**

Cisco Systems, Inc. 170 West Tasman Drive San Jose, CA 95134-1706 USA http://www.cisco.com Tel: 408 526-4000 800 553-NETS (6387) Fax: 408 527-0883

© 2024 Cisco Systems, Inc. All rights reserved.

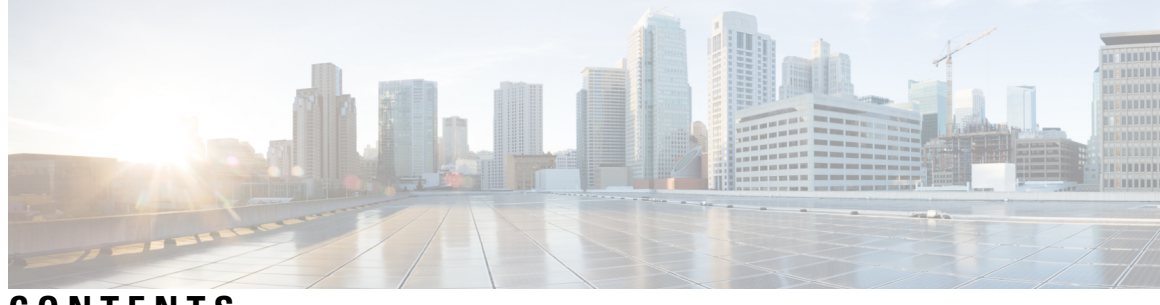

**CONTENTS**

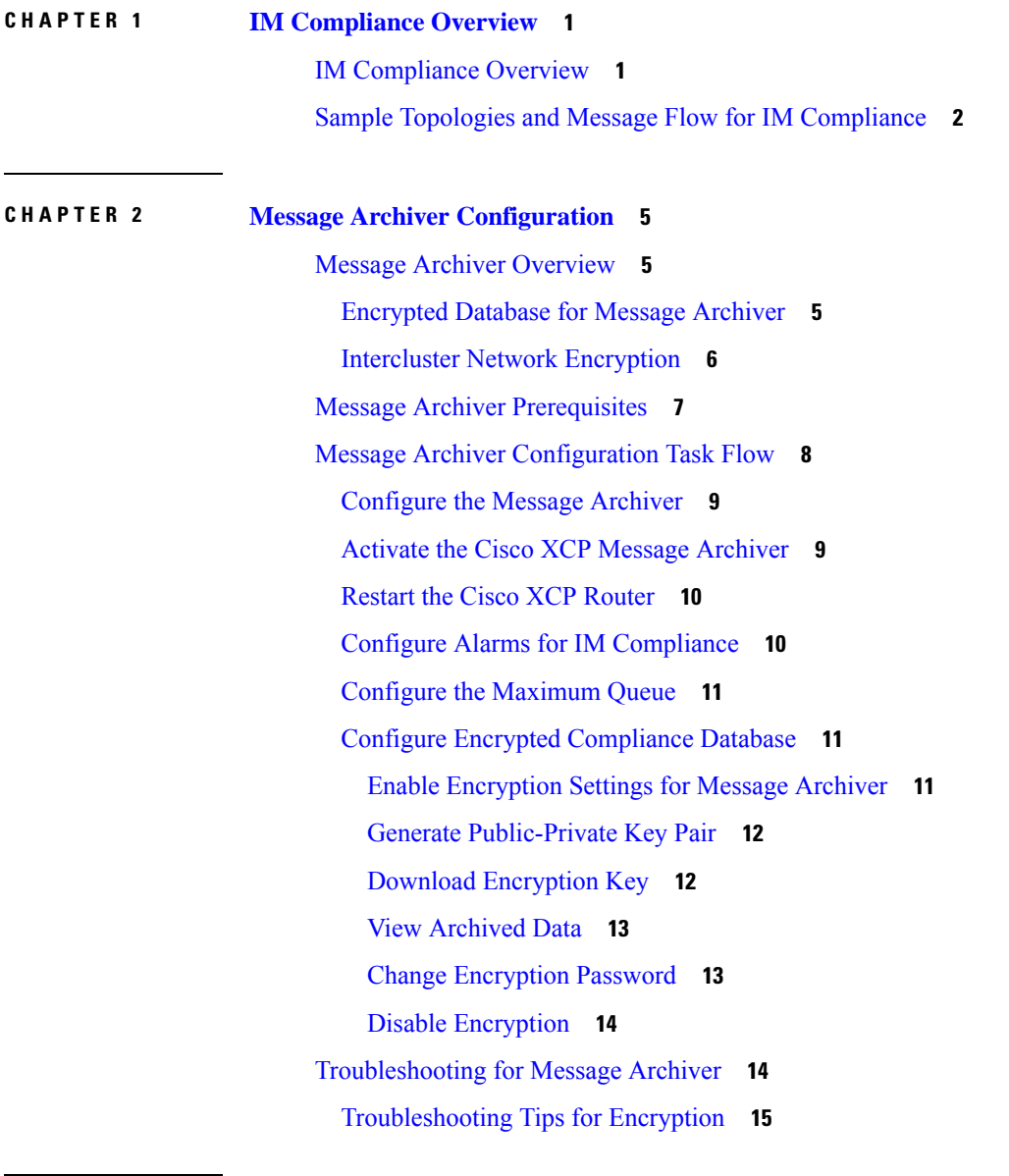

**CHAPTER 3 [Third-Party](#page-20-0) Compliance Server Integration 17**

Ι

About Third-Party [Compliance](#page-20-1) **17** [Compliance](#page-21-0) Profiles **18** [Compliance](#page-25-0) Profiles Routing Priority **22** Third-Party Compliance Server [Prerequisites](#page-26-0) **23** Third-Party [Compliance](#page-26-1) Server Integration Task Flow **23** Add [Compliance](#page-27-0) Server **24** Configure [Compliance](#page-27-1) Profiles **24** Configure [Compliance](#page-28-0) Profile Routing Priority **25** Assign [Compliance](#page-29-0) Servers **26** [Restart](#page-29-1) Cisco XCP Router **26** Configure Alarms for [Compliance](#page-30-0) Server **27** Enable [Compliance](#page-30-1) Logging for all Nodes Following Upgrade **27** [Troubleshooting](#page-31-0) for Third-Party Compliance Server **28** Third-Party [Compliance](#page-32-0) Server Failure Event Handling **29** About Third-Party [Compliance](#page-32-1) Server Failure Event Handling **29** Event handling during a [Compliance](#page-32-2) Server or Service Outage **29** [Compliance](#page-35-0) Handling During an IM and Presence Service Node Failure **32**

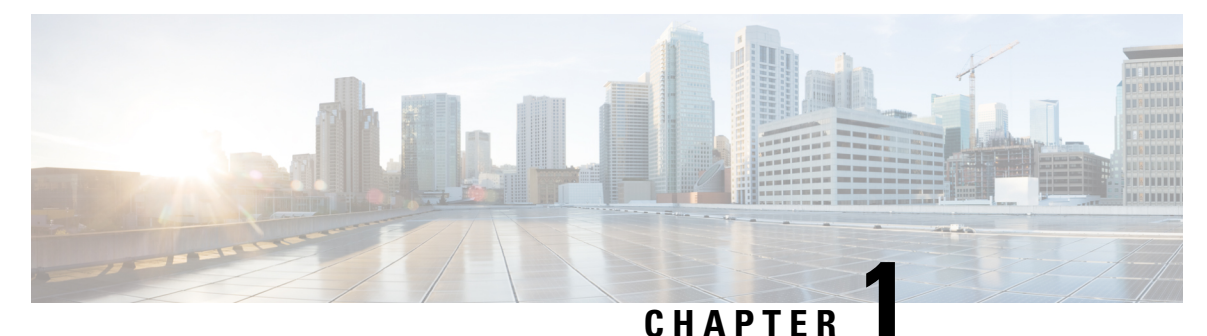

## <span id="page-4-0"></span>**IM Compliance Overview**

- IM [Compliance](#page-4-1) Overview, on page 1
- Sample Topologies and Message Flow for IM [Compliance,](#page-5-0) on page 2

### <span id="page-4-1"></span>**IM Compliance Overview**

Many industries require that instant messages adhere to the same regulatory compliance guidelines as for all other businessrecords.For these industries, yoursystem must log and archive all businessrecords, and archived records must be retrievable.

The IM and Presence Service has solutions that you can deploy to enable your system to meet compliance guidelines.

#### **Compliance Solutions**

This document describes the following two IM compliance solutions that you can deploy to enable your system to meet compliance guidelines.

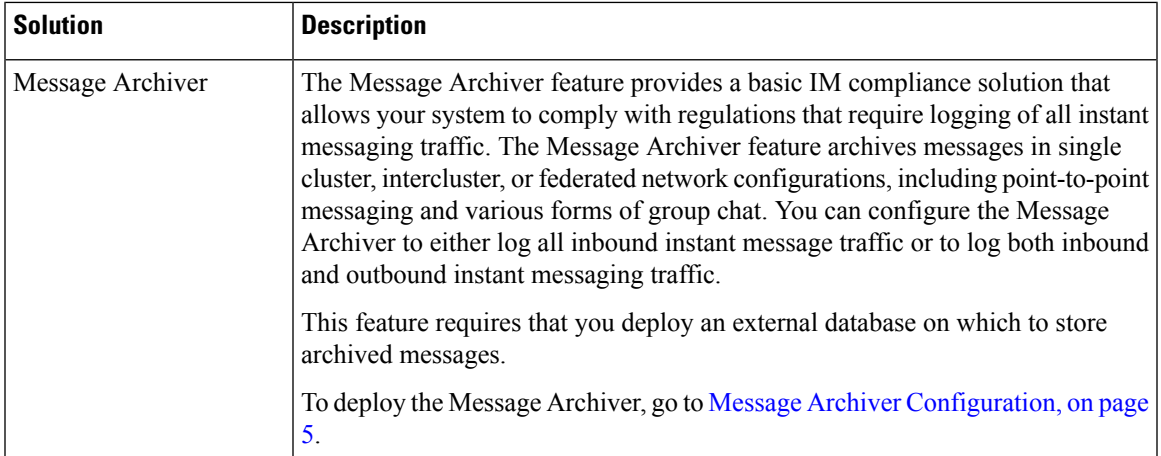

#### **Table 1: Compliance Solutions**

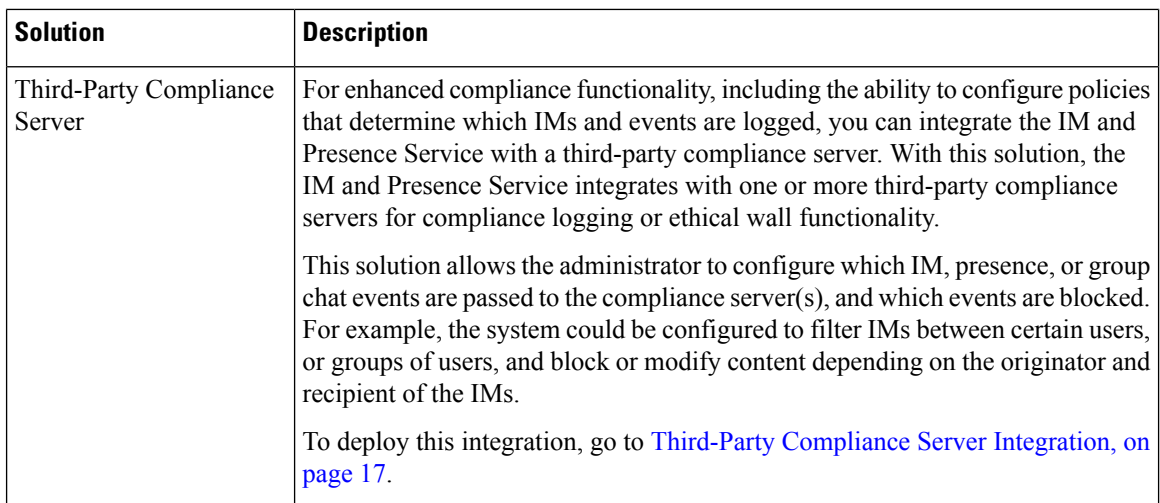

### <span id="page-5-0"></span>**Sample Topologies and Message Flow for IM Compliance**

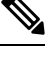

**Note** The external database requirements defined in this section depend on the capacity of your servers.

IM compliance provides logging of all compliance related data to an external database. All IM traffic passes through the IM and Presence Service node (via the message archiver component) and is simultaneously logged to the external database. Each IM log contains the sender and recipient information, the timestamp, and the message body.

For ad hoc group chat messages, by default IM and Presence Service logs multiple copies of the same message to the external database, one copy for each recipient. This identifies what users in the ad hoc group chat received the message.

Depending on the XMPP client you deploy, you may also notice this behavior:

- IM and Presence Service may log an incoming message to the external database twice. This occurs because some XMPP clients do not support the ability to learn the full JID, or address, of the other party in the conversation. Consequently the XMPP client forks the message to *all* active clients for the user (all clients that the user is currently signed into), and IM and Presence Service then logs all forked messages to the external database.
- IM and Presence Service may log the first message in a chat to the external database twice. This occurs until the XMPP client learns the full JID, or address, of the other party in the conversation.

If the IM and Presence Service loses its connection to the external database, it continues to send and deliver IMs to users, and users can still create (ad hoc) chat rooms. However, with no connection to the external database, the IM and Presence Service does not log any of these IMs. To maintain group chat support in this case, persistent chat should be assigned to a different database server. IM and Presence Service raises an alarm if the connection to the external database is lost.

#### **Single Cluster Configuration**

When using IM compliance in a single cluster, we highly recommend that you deploy one external database per cluster to which all incoming messages sent to users in the cluster are logged.

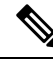

**Note**

- For IM compliance, we highly recommend that you deploy one external database per cluster. However, depending on your requirements, you can configure more than one external database per cluster, or share an external database between clusters.
	- If you deploy the group chat feature, you *require* one external database *per presence redundancy group* in a cluster to support chat room failover. See *Database Setup for IM and Presence Service on Cisco Unified Communications Manager* .
	- If group chat high availability is enabled, both the IM and Presence nodes on the presence redundancy group must be connected to a single external database.

The image below highlights these components and message flow. By default IM compliance logs inbound messages to the external database, however you can configure the feature to also log outgoing messages.

#### **Figure 1: IM Compliance for <sup>a</sup> Single Cluster**

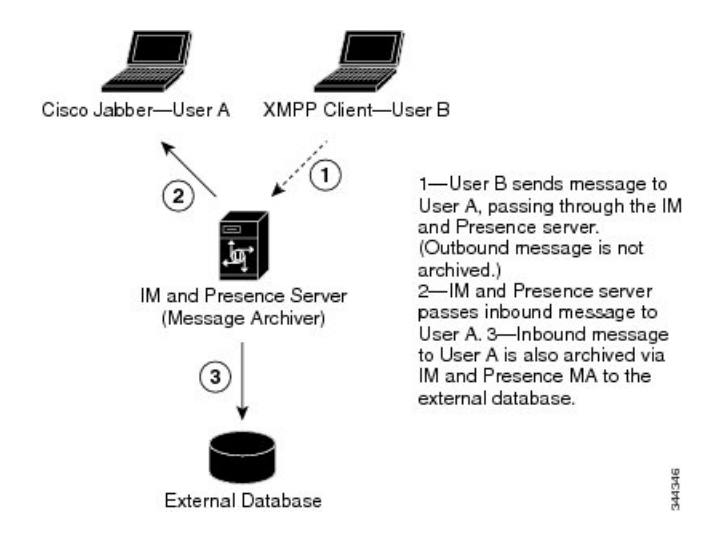

#### **Intercluster or Federated Network Configuration**

When using IM compliance in an intercluster or federated network configuration, you must configure an external database per cluster. Additionally, you should configure the IM and Presence Service node to log both incoming and outgoing messages. Otherwise, each database will retain only half of the conversation.

The figure below highlights these components and message flow.

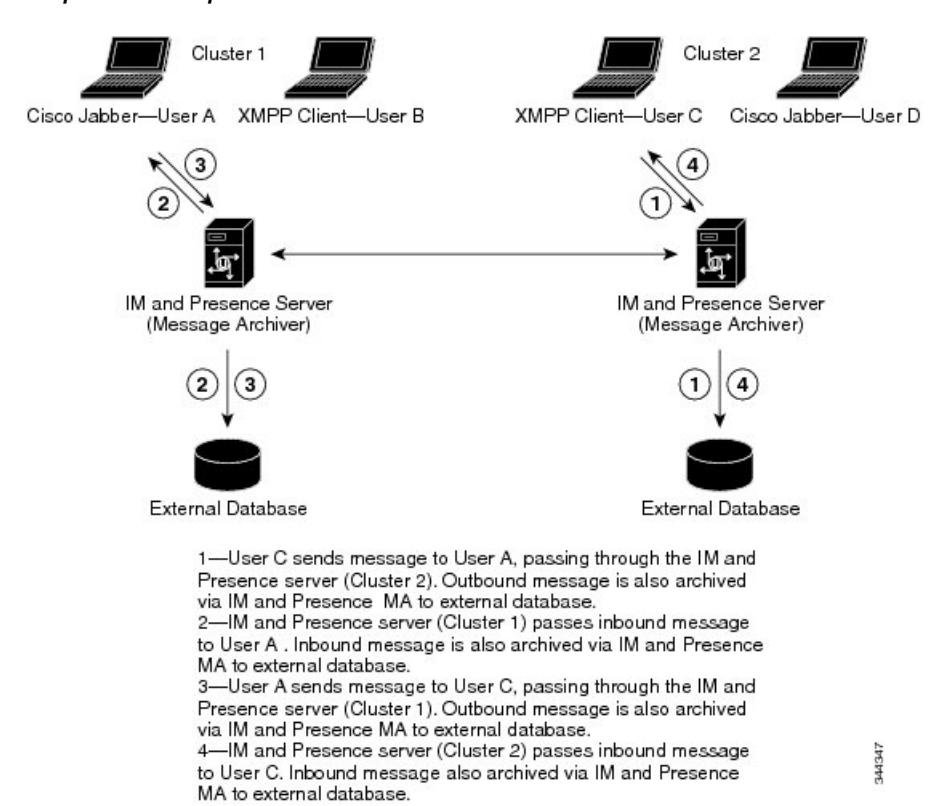

#### **Figure 2: IM Compliance for Multiple Clusters**

<span id="page-8-3"></span>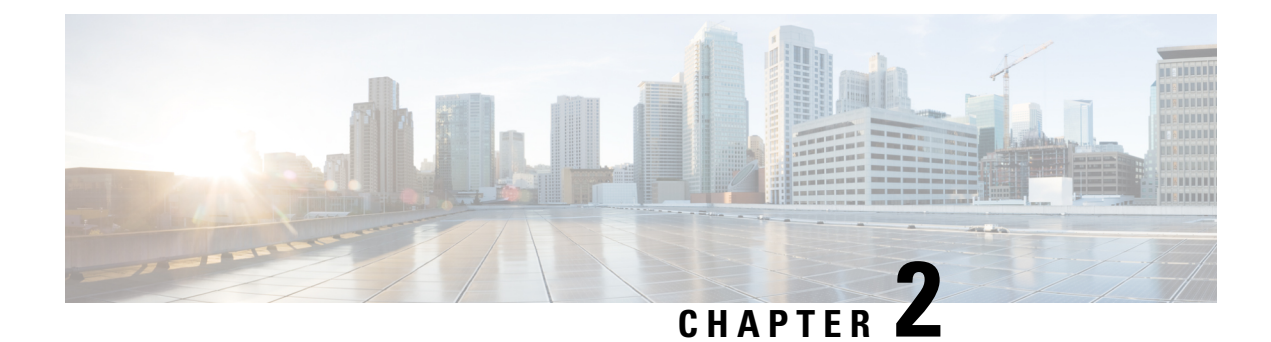

## <span id="page-8-0"></span>**Message Archiver Configuration**

- Message Archiver [Overview,](#page-8-1) on page 5
- Message Archiver [Prerequisites,](#page-10-0) on page 7
- Message Archiver [Configuration](#page-11-0) Task Flow, on page 8
- [Troubleshooting](#page-17-1) for Message Archiver, on page 14

### <span id="page-8-1"></span>**Message Archiver Overview**

The Message Archiver feature provides a basic IM compliance solution. This feature allows your system to comply with regulationsthat require logging of all instant messaging traffic in your company. Many industries require that instant messages adhere to the same regulatory compliance guidelines as for all other business records. To comply with these regulations, yoursystem must log and archive all businessrecords, and archived records must be retrievable.

The Message Archiver feature provides support for instant messaging (IM) compliance by collecting data for the following IM activities in single cluster, intercluster, or federated network configurations. This includes point-to-point messages and various forms of group chat.

This feature requires that you deploy an external database specifically for this feature

### <span id="page-8-2"></span>**Encrypted Database for Message Archiver**

For added security, you can enable an encrypted database for the Message Archiver. When this option is enabled, the IM and Presence Service encrypts IMs before archiving them in the external database. With this option, all data in the database is encrypted such that even a database administrator will be unable to read archived IMs, unless they possess the encryption key.

The encryption key can be downloaded from the IM and Presence Service and used in conjunction with whatever tool you use to view data in order to decrypt archived data.

For intercluster networks, you can enable encryption for the local cluster and any intercluster peers from a single IM and Presence Service cluster. The cluster on which you enable encryption becomes the master cluster, which controls the encryption key for its remote slave clusters. You can download the encryption key from the IM and Presence Service interface, but you must use the encryption password that was entered in the master cluster.

#### **Encryption Standards**

To ensure that archived data is not compromised, this feature uses three keys: a symmetric encryption key, along with an assymetric public-private key pair.

• Encryption key—This 256-bit symmetric key is generated and stored internally by the IM and Presence Service, which uses this key to encrypt IM compliance data before archiving the data in the compliance database.For intercluster networks, the master clustersyncsits encryption key to the remote slave clusters so that the entire intercluster network is using the same encryption key, which is controlled from the master cluster.

You must download this key from the IM and Presence Service and use it with your data viewer to be able to decrypt archived IMs. When you download this key, the key is encrypted with the public key from the public-private key pair. You can later decrypt the encryption key with the private key.

• Public-Private key pair—You must generate this assymetric key pair in an approved key generation tool (for example, OpenSSL) and use it to encrypt the key in the IM and Presence Service and then decrypt the key with your data viewing tool. The public-private key pair secures the encryption key while in transit from the IM and Presence Service to your data viewing tool (for example, Splunk).

The encryption password is hashed with SHA2 and then encrypted with AES 256. Instant Messages are encrypted with the AES 256 algorithm

### <span id="page-9-0"></span>**Intercluster Network Encryption**

The following conditions apply for intercluster peer networks:

- An intercluster peer network can have only a single master cluster or encryption errors will result. The master cluster uses the Cisco Intercluster Sync Agent to sync encryption related information, (for example, the encryption password and encryption key) to remote peer clusters, which become slave clusters of the master cluster.
- Once you enable Message Archiver encryption within a local cluster, that cluster becomes a master cluster.
- If you checked the **Enable Encyption in Remote Clusters** check box, the remote peer clusters become slave clusters of the master cluster following the next intercluster sync, provided the Message Archiver is configured on all nodes in the remote cluster with Microsoft SQL Server as the compliance database. If this is true, the Cisco Intercluster Sync Agent syncs encryption related information, incuding the password and encryption key to the remote cluster.
- If the remote cluster does not have the Message Archiver configured on all nodes with a Microsoft SQL Server compliance database, encryption will not become enabled. However, if you later configure the Message Archiver on all nodes with a Microsoft SQL Server compliance database, encryption will be enabled automatically in the remote cluster following the next intercluster sync.
- If you configure a master cluster with the **Enable Encryption on Remote Clusters** option selected and subsequently add an intercluster peer, the peer cluster becomes a slave cluster automatically following the next intercluster sync. Encryption will be enabled on the slave provided the Message Archiver is configured on all nodes with a Micrsoft SQL Server external database.
- If you have an intercluster peer relationship between an 11.5(1)SU5 master cluster that has Message Archiver encryption enabled for remote clusters, and a peer cluster that does not support encryption (for example, 11.5(1)SU4), the peer cluster will not have encryption enabled, even if it has a Microsoft SQL

Ш

Server compliance database. However, once the peer cluster upgrades to 11.5(1)SU5, the encryption settings will be applied following the intercluster sync.

• Cisco recommends that you deploy a single external database per cluster for the Message Archiver.

#### **Process Flow for Encryption**

The following table highlights the process flow for enabling encryption and for viewing encrypted data from the database. The flow highlights each step, and the interface on which each step is completed.

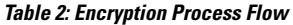

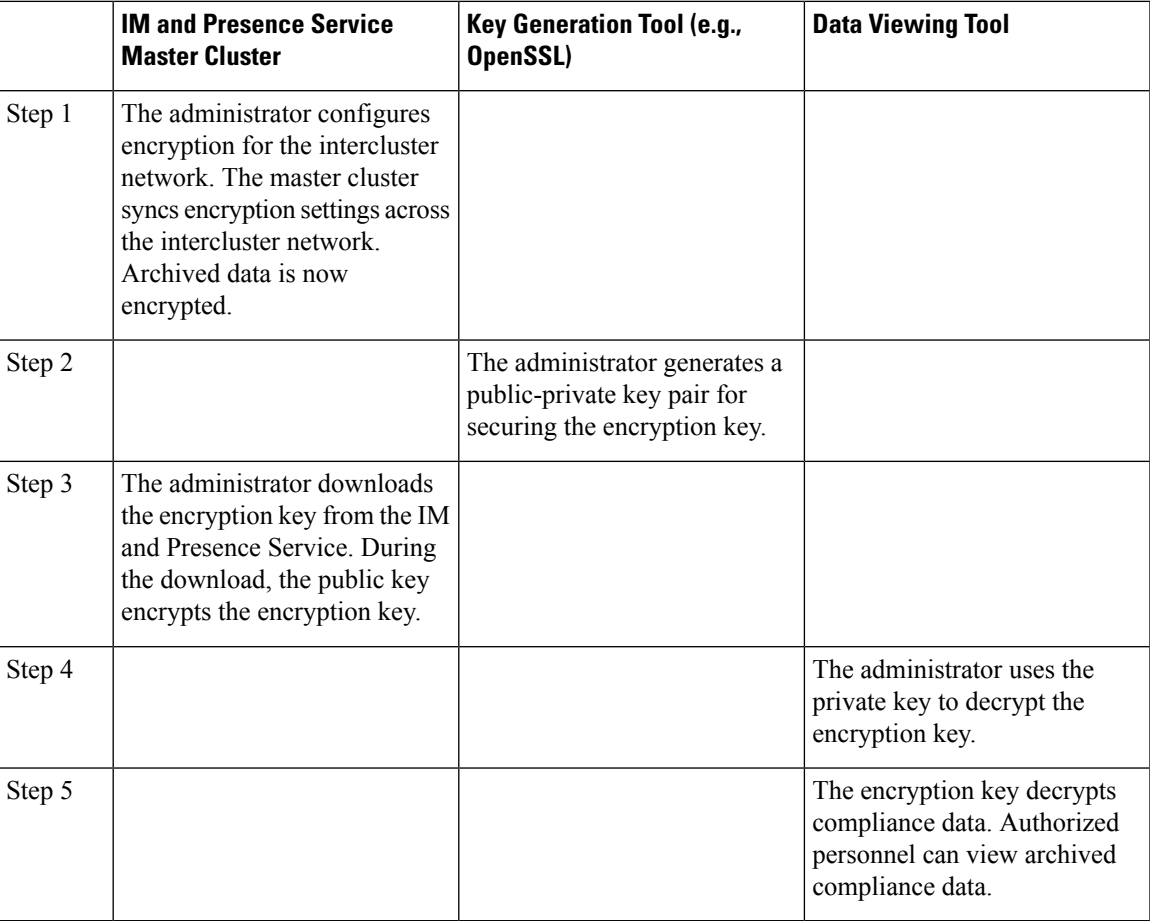

### <span id="page-10-0"></span>**Message Archiver Prerequisites**

To deploy the Message Archiver feature, you must install and set up an external compliance database. This feature supports PostgreSQL, Oracle or Microsoft SQL Server databases.

For details on database requirements, see the *External Database Setup Guide for the IM and Presence Service*.

#### **PostgreSQL Requirements**

To deploy PostgreSQL version 10.0.1 as the external database, you must set the following values in the postgresql.conf file:

- escape\_string\_warning = off
- standard conforming strings = off

After you configure these parameters, you must restart PostgreSQL. For more information about how to configure the postgresql.conf file and restart PostgreSQL, see *External Database Setup Guide for the IM and Presence Service* .

#### **Support for Oracle**

In compliance with XMPP specifications, the IM and Presence Service node uses UTF8 character encoding. This allows the node to operate using many languages simultaneously and to display special language characters correctly in the client interface. If you want to use Oracle with the node, you must configure it to support UTF8.

- The value of the NLS\_LENGTH\_SEMANTIC parameter should be set to BYTE.
- To determine the tablespace available for your Oracle database, execute the following query as sysdba:

SELECT DEFAULT TABLESPACE FROM DBA USERS WHERE USERNAME = 'UPPER\_CASE\_USERNAME';

#### **Encryption Requirements for Message Archiver**

- For intercluster networks, intercluster peering must be configured with the **Cisco Intercluster Sync Agent** running in each cluster. The Message Archiver must be configured on all nodes in both clusters, with Microsoft SQL Server deployed as the compliance database.
- For intercluster networks, if you are enabling an encrypted database for the Message Archiver, make sure to plan which cluster in the intercluster network is going to be the master cluster. An intercluster peer network can have only a single master cluster.
- Message Archiver encrypted database is supported only if you have Microsoft SQL Server deployed as the external database.
- For 11.x releases, this feature is offered as of Release 11.5(1)SU5. For 12.x releases, this feature is supported as of 12.5(1). This feature is not supported in 12.0(1).

### <span id="page-11-0"></span>**Message Archiver Configuration Task Flow**

Complete the following tasks to configure the Message Archiver on the IM and Presence Service. You can use thisfeature to set up yoursystem for instant messaging compliance by having all instant messages archived in an external compliance database.

#### **Before you begin**

Make sure that you have configured your external compliance database and set up a connection to the IM and Presence Service.

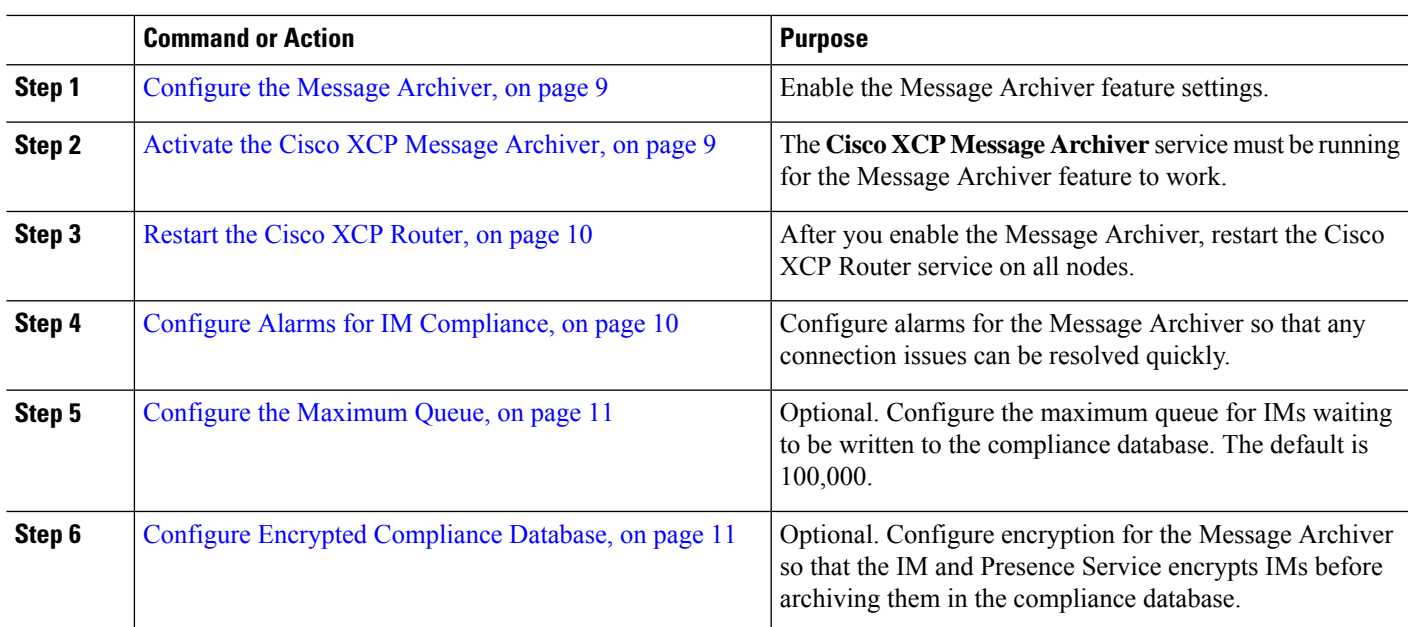

#### **Procedure**

### <span id="page-12-0"></span>**Configure the Message Archiver**

Use this procedure to enable the Message Archiver feature for IM Compliance.

- **Step 1** From Cisco Unified CM IM and Presence Administration, choose **Messaging** > **Compliance** > **Compliance Settings**.
- **Step 2** From the **Compliance Server Selection** list, check the **Message Archiver** radio button.
- **Step 3** Optional. Check the **Enable Outbound Message Logging** check box if you want the Message Archiver to log both inbound and outbound messages. If you leave this option unchecked, only inbound messages are archived.
- **Step 4** Check the **Block message delivery if unable to record in compliance database check box if you want to block messages** from being delivered if the compliance database is down.
- <span id="page-12-1"></span>**Step 5** From the **Message Archiver Database Assignment** table, assign external compliance databases to each cluster node. **Step 6** Click **Save**.

#### **What to do next**

Activate the Cisco XCP Message [Archiver,](#page-12-1) on page 9

### **Activate the Cisco XCP Message Archiver**

To use the Message Archiver feature, you must make sure that the **Cisco XCP Message Archiver** feature service is activated on each cluster where you want to archive IMs. Use this procedure to activate the service in the local cluster.

**Step 1** From Cisco Unified IM and Presence Serviceability, choose **Tools** > **Service Activation**.

- **Step 2** From the **Server** drop-down, select an IM and Presence server and click **Go**.
- **Step 3** Under **IM and Presence Services**, check the status of the **Cisco XCP Message Archiver** service.
- **Step 4** If the service is not activated, check the adjacent radio button and click **Save**. The Cisco XCP Message Archiver service starts.

#### **What to do next**

Restart the Cisco XCP [Router,](#page-13-0) on page 10

### <span id="page-13-0"></span>**Restart the Cisco XCP Router**

After you configure the Message Archiver, restart the Cisco XCP Router on all nodes.

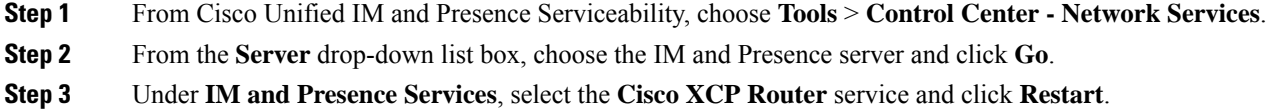

### <span id="page-13-1"></span>**Configure Alarms for IM Compliance**

If the IM and Presence Service loses its connection to the compliance database, messages will no longer be archived. Set up alarms that notify you of connection issues.

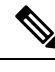

**Note**

Depending on the setting of the **Block messagedelivery ifunable to recordincompliancedatabase** setting on the IM Compliance Settings window, users may still be able to send IMs even though the compliance database is down.

- **Step 1** Sign into **Cisco Unified CM IM and Presence Administration**.
- **Step 2** Choose **Navigation** > **Cisco Unified IM and Presence Serviceability** from the menu in the upper, right corner of the IM and Presence Service main window.
- **Step 3** Choose **Alarm** > **Configuration**.
- **Step 4** From the **Server** drop-down list, choose the server for which you want to configure the alarm and click **Go**.
- **Step 5** From the **Service Group** drop-down list, choose IM and Presence Services and click **Go**..
- **Step 6** From the **Service** drop-down list, choose **Cisco XCP Message Archiver** and click **Go**..
- **Step 7** Configure the alarm settings as preferred.
- **Step 8** Click **Save**.

Ш

### <span id="page-14-0"></span>**Configure the Maximum Queue**

Use this optional procedure to configure the maximum number of messages that the system can queue for writing to the external database. The system default is 100,000 messages.

**Step 1** From Cisco Unified CM IM and Presence Administration, choose **System** > **Service Parameters**..

**Step 2** From the **Server** drop-down, select an IM and Presence cluster node.

- **Step 3** From the **Service** drop-down, select **Cisco XCP Message Archiver**.
- **Step 4** Set a value for the **Max Queue Size** parameter. The default setting is 100,000 messages.
- <span id="page-14-1"></span>**Step 5** Click **Save**.

### **Configure Encrypted Compliance Database**

Complete these optional tasks to configure an encrypted database for the Message Archiver. When this feature is enabled, all archived IMs are encrypted before being sent to the compliance database.

This feature is supported only if Microsoft SQL Server is the external database.

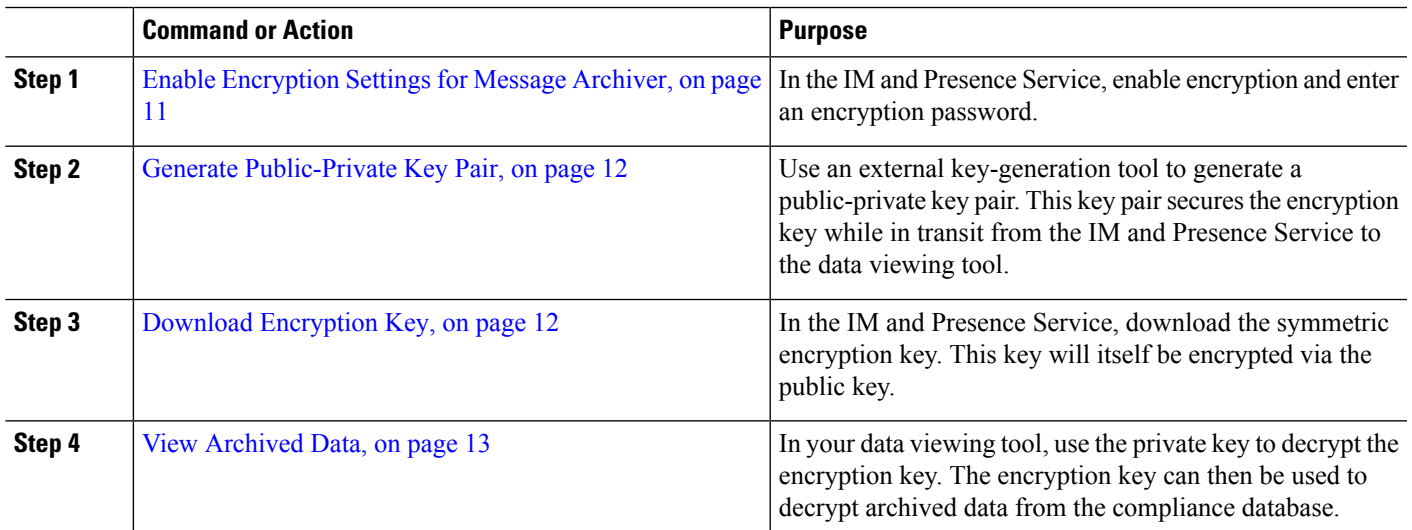

#### **Procedure**

#### <span id="page-14-2"></span>**Enable Encryption Settings for Message Archiver**

Use this procedure to enable encryption settings for your compliance database.

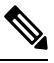

For intercluster networks, you can enable encryption for all peer clusters from a single cluster, provided the Message Archiver is already configured on each cluster with a Microsoft SQL Server compliance database. **Note**

#### **Step 1** From Cisco Unified CM IM and Presence Administration, choose **Messaging** > **Compliance** > **Compliance Settings**.

- **Step 2** From the **Compliance Server Selection** list, make sure that the **Message Archiver** option is enabled.
- **Step 3** Make sure that the external databases that are selected for this feature are Microsoft SQL Server databases.
- **Step 4** Check the **Enable Encryption on this cluster** check box.
- **Step 5** Optional. If you have an intercluster network, and you want to enable encryption for intercluster peers as well, check the **Enable Encryption on Remote Clusters** check box.
- **Step 6** Enter an encryption password in the **Password** and **Confirm Password** boxes.
- **Step 7** Click **Save**.
- **Step 8** Restart the Cisco XCP Router on all nodes:
	- a) From Cisco Unified IM and Presence Serviceability, choose **Tools** > **Control Center - Network Services**.
	- b) From the **Server** drop-down list box, choose the IM and Presence server and click **Go**.
	- c) Under **IM and Presence Services**, select the **Cisco XCP Router** service, and click **Restart**.
	- d) Repeat this step on all cluster nodes.

#### **What to do next**

Generate [Public-Private](#page-15-0) Key Pair, on page 12

#### <span id="page-15-0"></span>**Generate Public-Private Key Pair**

After you enable encryption settings, use an approved tool such as OpenSSL or Python to generate an assymetric public-private key pair. This key pair will be used to secure the encryption key while it is in transit from the IM and Presence Service to whatever external data viewer you use to view archived data (for example, Splunk). Follow the below guidelines to store these keys:

- Public key—You will need to enter the public key in the IM and Presence Service interface when you download the symmetric encryption key that encrypts the database.
- Private key—The private key must be kept separate from the IM and Presence Service. You will use this key with your data viewer when you want to view archived data from the database. The private key decrypts the encryption key, which will then decrypt archived data from the database.

#### **What to do next**

Download [Encryption](#page-15-1) Key, on page 12

#### <span id="page-15-1"></span>**Download Encryption Key**

Use this procedure in the IM and Presence Service intercluster network to download the symmetric encryption key that encrypts archived IMs. You will need to use this key, along with the tool that you use to view compliance data in order to read encrypted data from the compliance database.

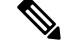

As a part of the download process, the IM and Presence Service uses the public key to encrypt the encryption key. This will secure the encryption key while it is in transit from the IM and Presence Service to the data viewer. **Note**

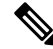

The encryption key can only be downloaded from a master cluster. You cannot download this key from a slave cluster. **Note**

#### **Before you begin**

Make sure that you have generated an assymetric public-private key pair with an approved key generation tool. You require the public key in this task.

- **Step 1** From Cisco Unified CM IM and Presence Administration, choose **Messaging** > **Compliance** > **Compliance Settings**.
- **Step 2** Click the **Download Encryption Key** button.
- **Step 3** In the popup window, complete the following fields:.
	- **Password**—Enter the encryption password that was configured on the master cluster.
	- **Public Key**—Copy in the public key that you generated in the external key generation tool.
- <span id="page-16-0"></span>**Step 4** Click **Download Key** and save the encryption key to a location that you can access.

The IM and Presence Service downloads the encryption key to the location that you specify. The downloaded encryption key is itself encrypted via the public key and is unusable unless it is decrypted via the private key.

#### **View Archived Data**

All data in the compliance database is encrypted. You will need to use a data viewing tool along with the (encrypted) encryption key and the private key to extract and view archived data.

- Use the private key to decrypt the encryption key.
- Use the decrypted encryption key to decrypt archived data.

#### **What to do next**

You can now use the data viewer to read archived IMs from the database.

#### <span id="page-16-1"></span>**Change Encryption Password**

Use this procedure only if you have encryption configured for the Message Archiver, and you want to change the encryption password.

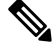

**Note** For intercluster networks, you can only change the encryption password on the master cluster.

**Step 1** From Cisco Unified CM IM and Presence Administration, choose **Messaging** > **Compliance** > **Compliance Settings**.

- **Step 2** Click the **Change Password** button.
- **Step 3** In the popup window, enter the old and new passwords.

#### **Step 4** Click **Save**.

#### <span id="page-17-0"></span>**Disable Encryption**

Use this procedure if you have encryption configured for the Message Archiver, and you want to disable it.

**Note**

The following conditions apply for disabling encryption:

- If you disable encryption from a master cluster, it will be disabled for all slaves automatically. All encryption-related data is deleted from master and slaves automatically.
- You can disable encryption on a slave cluster provided you have the encryption password that was configured on the master cluster.
- If you want to add a node to a cluster where Message Archiver encryption is configured, you must complete this task to disable encryption before you add your node. After you add your node, you can re-enable encryption.

**Step 1** From Cisco Unified CM IM and Presence Administration, choose **Messaging** > **Compliance** > **Compliance Settings**.

- **Step 2** Click the **Disable Encryption** button.
- **Step 3** In the popup window, enter the encryption **Password** and click **Disable**.
- <span id="page-17-1"></span>**Step 4** Click **Yes**.

### **Troubleshooting for Message Archiver**

For issues with the Message Archiver or Message Archiver encryption, refer to logs for the services in the below table. In addition to the services, the table displays sample CLI to build the logs as well as the log output location.

| <b>Service</b>                 | <b>CLI to Build Log</b>                                                   | <b>Output Location</b>                                                        |
|--------------------------------|---------------------------------------------------------------------------|-------------------------------------------------------------------------------|
| Cisco XCP Message Archiver     | file build log<br>msq archiver<br><duration></duration>                   | /epas/trace/log msg archiver *.tar.gz                                         |
| Cisco XCP Router               | file build log<br>cisco xcp router<br><duration></duration>               | /epas/trace/log cisco xcp router *.tar.gz                                     |
| Cisco Intercluster Sync Agent* | file build log<br>cisco inter cluster sync agent<br><duration></duration> | /epas/trace/log cisco inter cluster sync agent *.tar.gz                       |
| Cisco AXL Web Service*         | For AXL, use the Real-Time<br>Monitoring Tool:                            | Logs are in the following location:<br>/var/log/active/tomcat/logs/axl/log4j/ |

**Table 3: Troubleshooting Logs for the Message Archiver**

\*Cisco AXL Web Service and the Cisco Intercluster Sync Agent Service are used to sync encryption related information across clusters.

### <span id="page-18-0"></span>**Troubleshooting Tips for Encryption**

The following table highlights common issues with an encrypted compliance database for the Message Archiver feature.

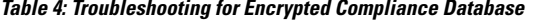

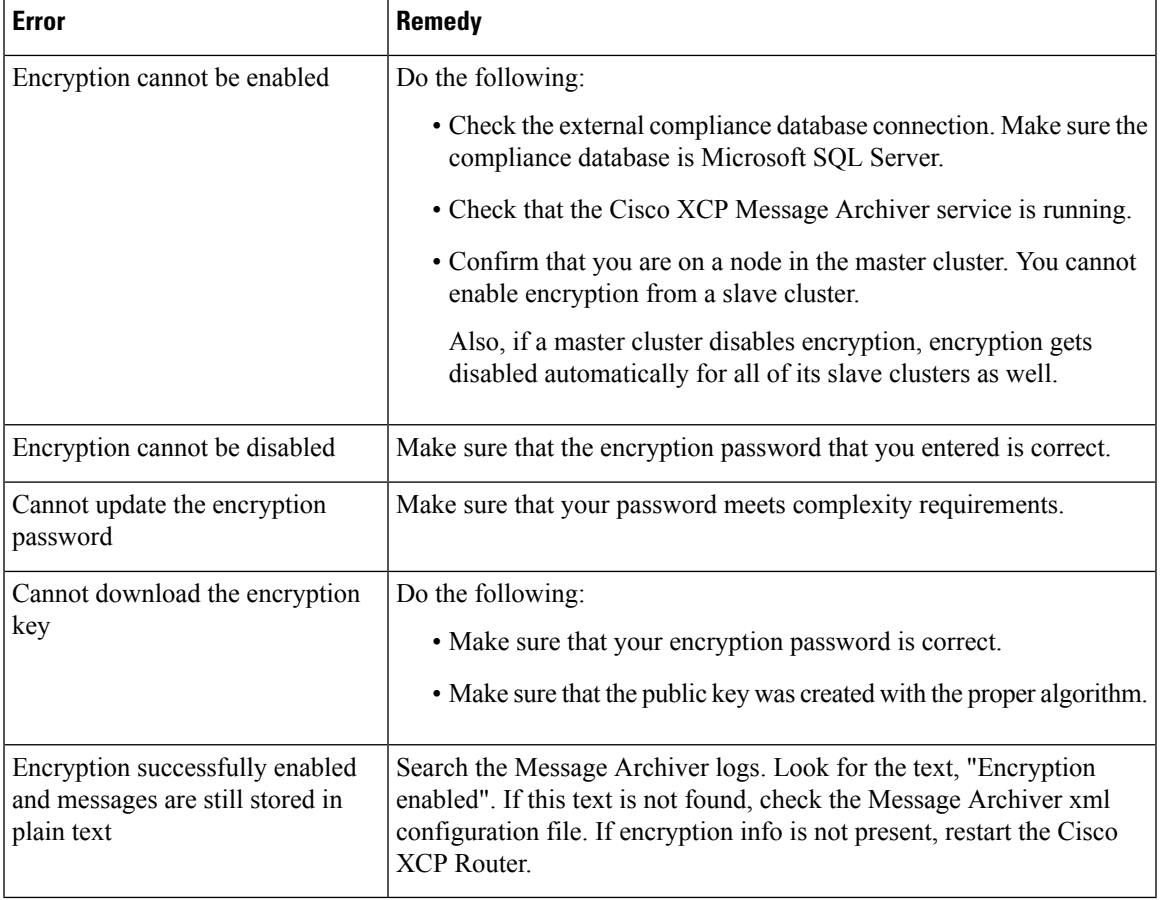

#### **Multiple Master Cluster Alarms**

An intercluster peer network can have only a single master cluster or encryption errors will result, and the **MAencryptionMultiMaster** alarm will be raised. This alarm is raised in the following scenarios:

- Connecting two master clusters as intercluster peers
- Connecting a master cluster to a slave cluster of another master.
- Connecting two clusters, which are slaves of different master clusters.

#### **Additional Error Conditions**

- If the publisher node is down on the Master cluster, encryption will not work, either within that cluster, or across clusters.
- If the publisher node is down on a slave cluster, and you subsequently disable encryption, then the slave cluster will have stale encryption data. To clear this data, you must disable Message Archiver, or wait for the publisher node to come back up.
- Removing a master cluster from network without disabling encryption will lead to stale encryption data in master and slave clusters
- Removing a slave cluster without first disabling encryption will lead to stale encryption data in the slave cluster database. In this case, you must disable the Message Archiver from the GUI.

<span id="page-20-2"></span>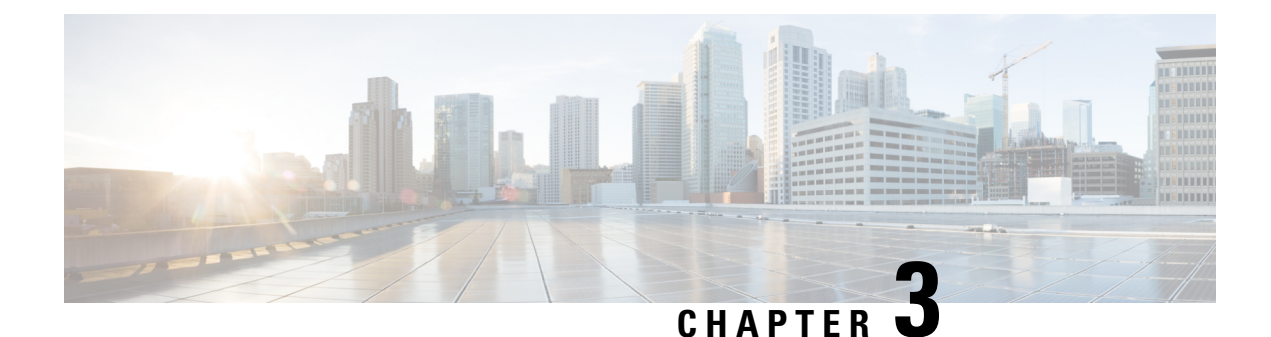

## <span id="page-20-0"></span>**Third-Party Compliance Server Integration**

- About Third-Party [Compliance,](#page-20-1) on page 17
- Third-Party Compliance Server [Prerequisites,](#page-26-0) on page 23
- Third-Party [Compliance](#page-26-1) Server Integration Task Flow, on page 23
- [Troubleshooting](#page-31-0) for Third-Party Compliance Server, on page 28

### <span id="page-20-1"></span>**About Third-Party Compliance**

With this solution, IM and Presence Service integrates with one or more third-party compliance servers for compliance logging or ethical wall functionality. The IM and Presence Service administrator can select which IM, presence, or group chat events are passed to the compliance server(s), and which events are blocked. The events must be selected based on policy. For example, the system could be configured to filter IMs between certain users, or groups of users, and block or modify content depending on the originator and recipient of the IMs.

To use the third-party compliance solution you must configure the third-party compliance server(s) for your cluster. IM and Presence Service passes all configured events that are generated in the processing of user login, logout, presence sharing, IM exchange, or group chat activity to the third-party server(s). The third-party compliance server applies any relevant policy or filtering to the event, then instructs IM and Presence Service as to whether the event should be processed further. Note that you may potentially experience performance delays in your network because of the volume of events that pass between IM and Presence Service and the third-party compliance server. If IM and Presence Service loses its connection to the third-party server, all IM traffic stops.

Third-party compliance requires these components:

- IM and Presence Service IM and Presence Service uses the Event Broker component to send events to the third-party compliance server.
- Third-party compliance server All IM and Presence Service nodes in the cluster will redirect events to the configured compliance server(s) unless you are upgrading from a system with compliance already configured.
- IM Client Supported clients include Cisco clients such as Cisco Jabber, third-party XMPP clients, and other third-party clients used in federated networks.

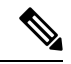

IM and Presence Service does not provide a secure TLS/SSL connection between IM and Presence Service and the third-party compliance server. **Note**

The following figure highlights the third-party compliance components and message flow.

#### **Figure 3: Third-Party Compliance**

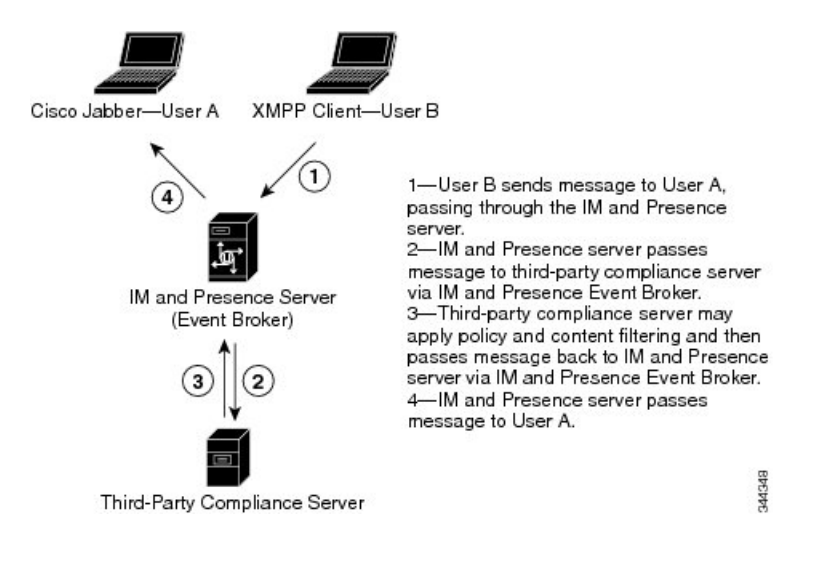

### <span id="page-21-0"></span>**Compliance Profiles**

A compliance profile contains a set of Jabber Session Manager (JSM) and\or Text Conferencing (TC) events that you can use to monitor for compliance. You can create a compliance profile that consists of only JSM events, only TC events, or a combination of both JSM and TC events.

When you configure a compliance profile, choose which JSM and TC events you wish to be logged to the compliance server. You can also decide what type of handling is performed by the compliance server, how IM and Presence Service handles error responses from the compliance server, and whether the IM and Presence Service node waits for a response from the compliance server before processing the event further. You can also configure how the events should be processed if no response is expected.

The following tables describe the JSM events and parameters.

$$
\overbrace{\phantom{a}}^{\Lambda}
$$

If a combination of Bounce, and Fire and Forget is selected, an event to which this applies will be passed to the compliance server and then discarded. This means it will not be processed further by IM and Presence Service. Use this combination with care. **Caution**

#### **Table 5: JSM Events**

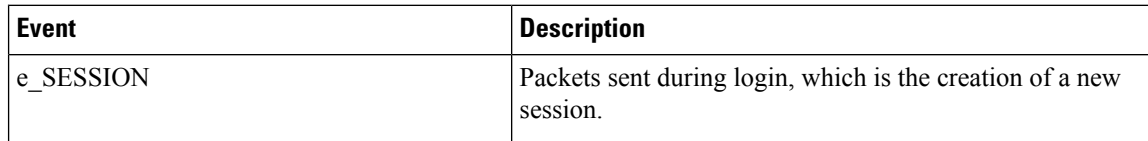

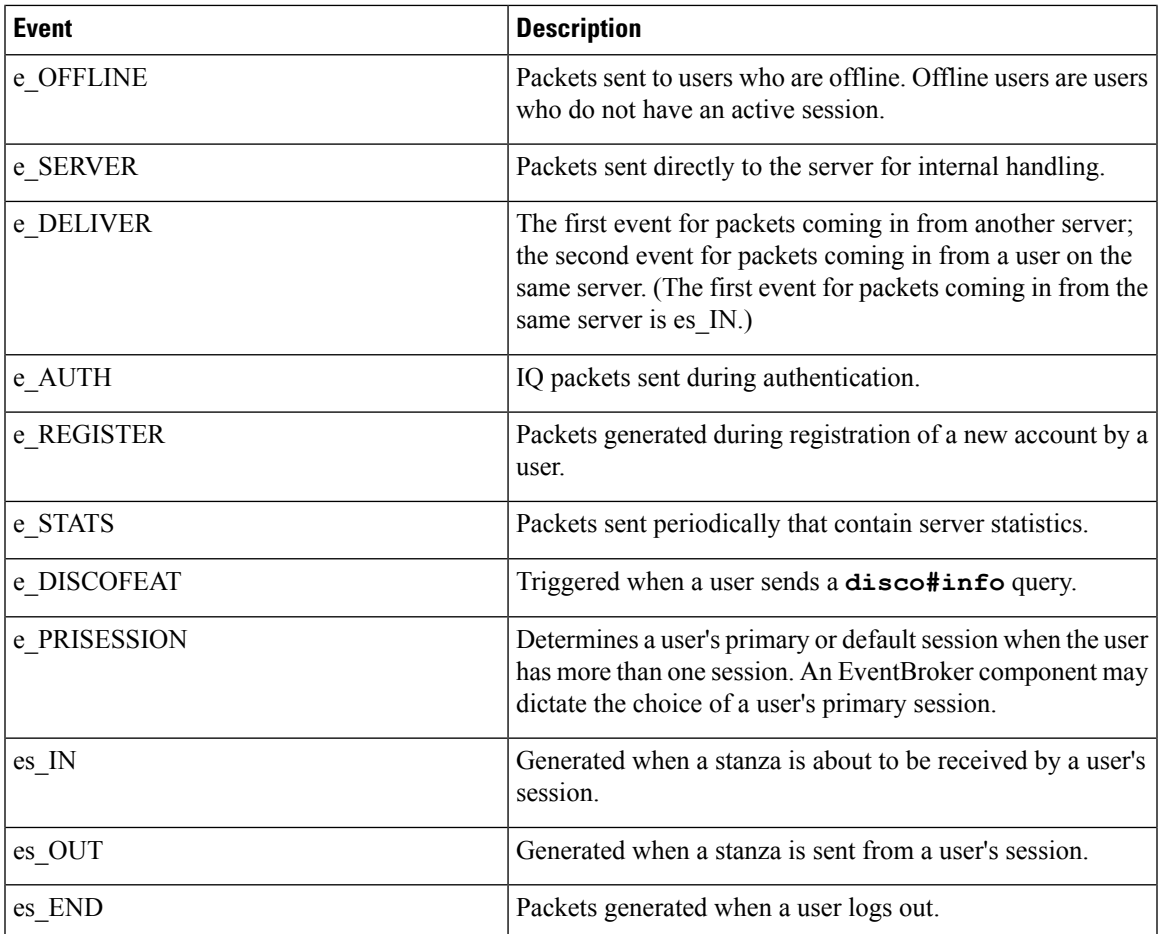

#### **Table 6: JSM Parameters**

 $\mathbf l$ 

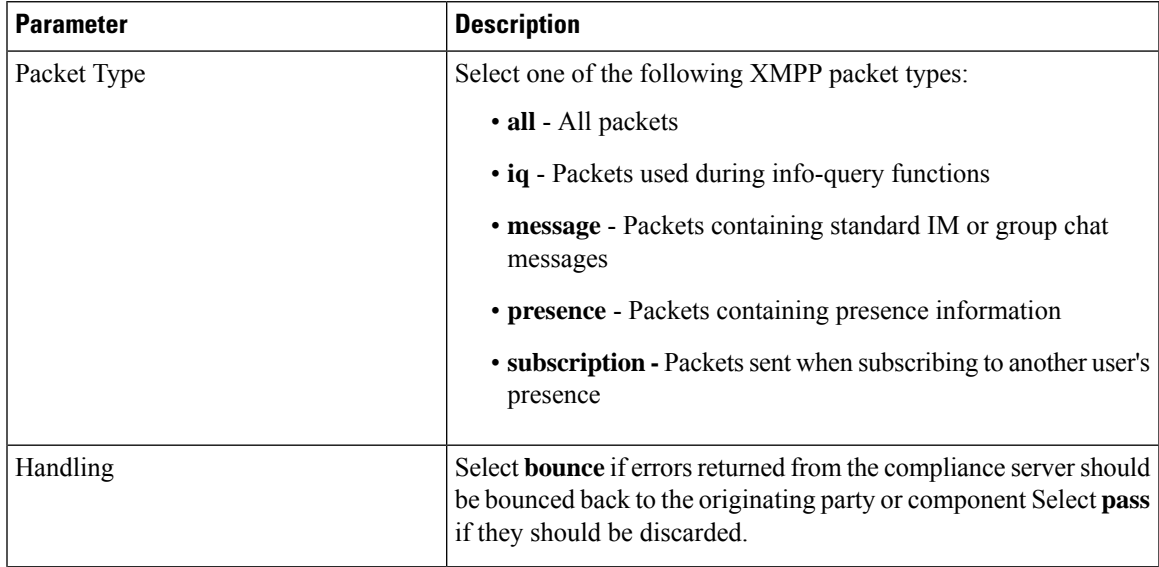

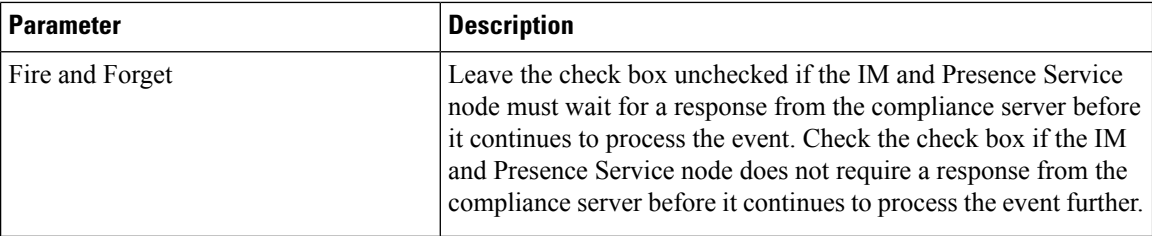

The following tables describe the TC events and parameters.

 $\triangle$ 

**Caution**

If a combination of Bounce, and Fire and Forget is selected, an event to which this applies will be passed to the compliance server and then discarded. This means it will not be processed further by IM and Presence Service. Use this combination with care.

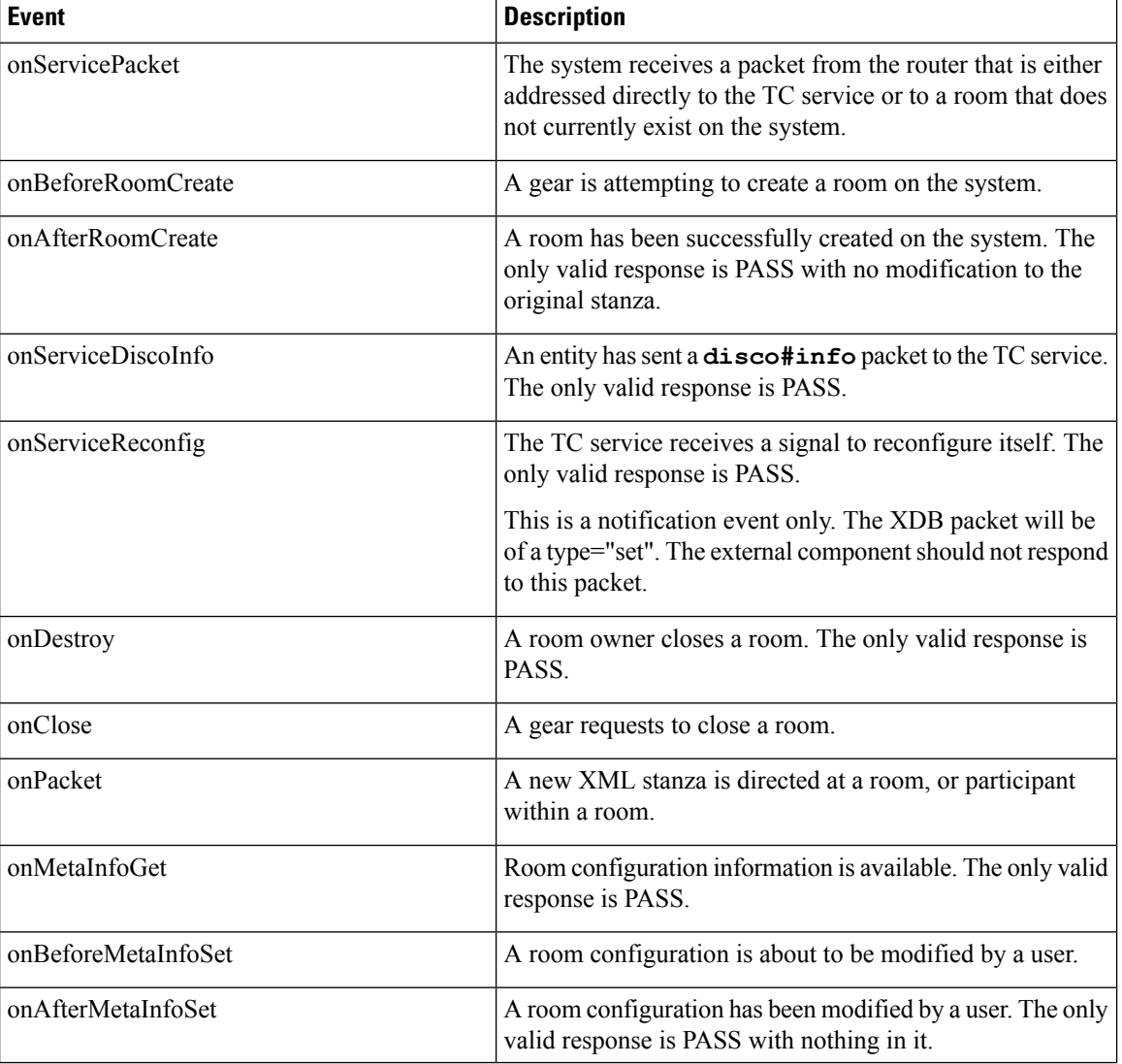

#### **Table 7: TC Events**

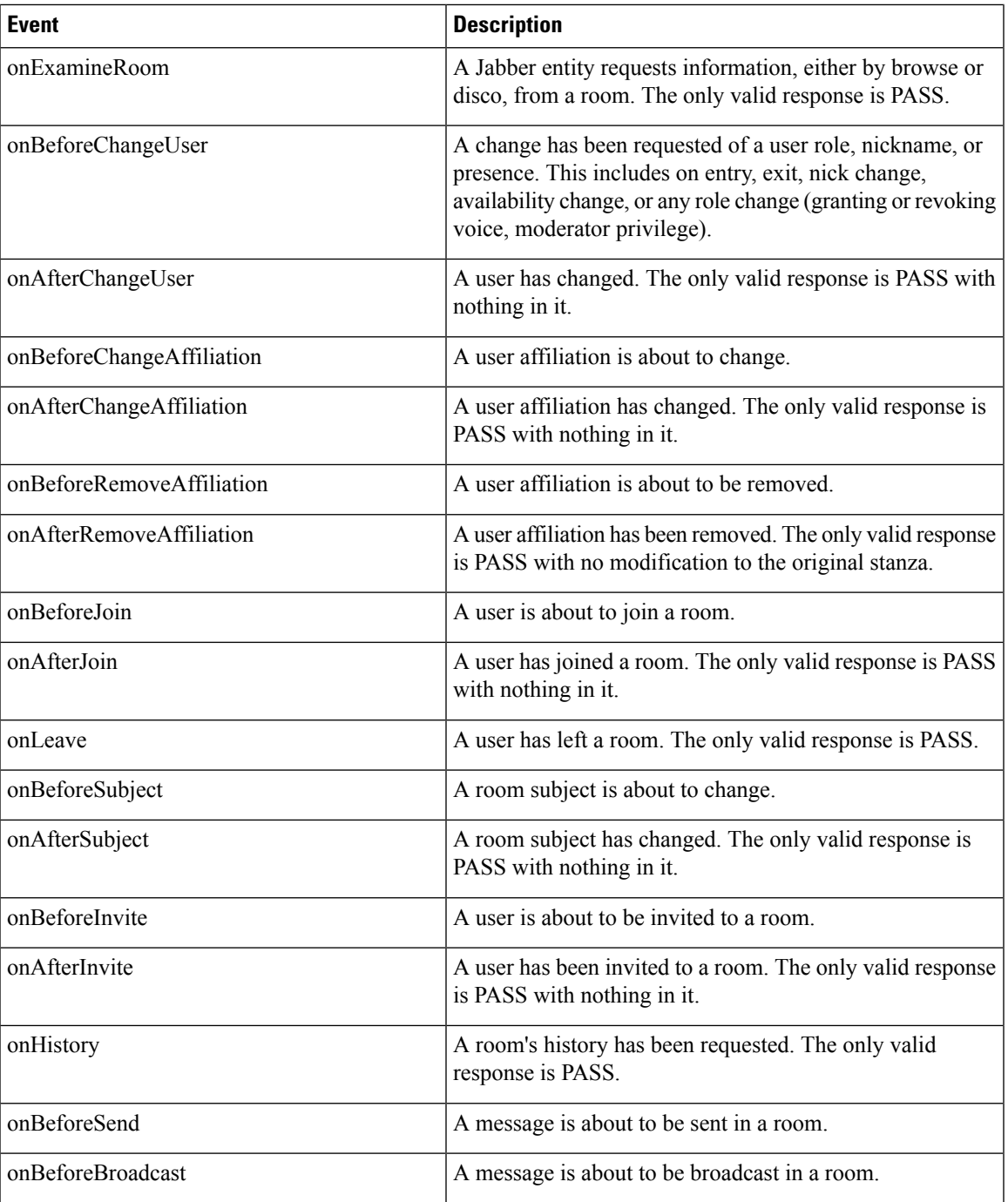

#### **Table 8: TC Parameters**

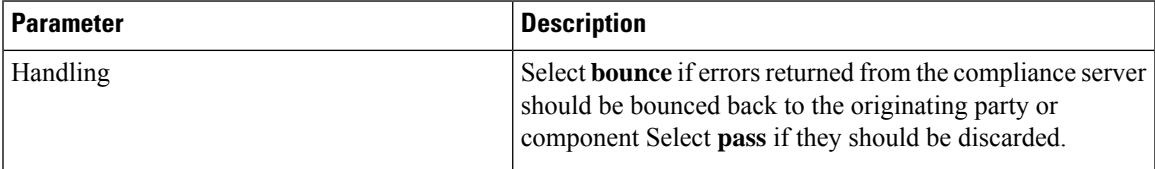

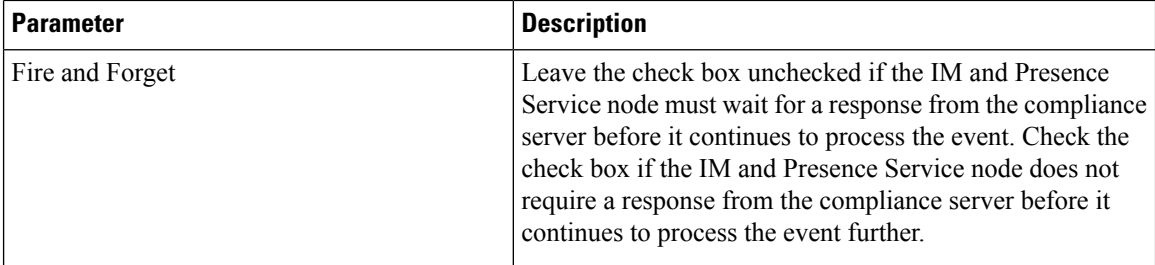

If the same compliance profile is assigned to more than one compliance server, events are load balanced across each of the compliance servers. This reduces the load on individual compliance servers. Events are routed using an algorithm that ensures that related events are routed to the same compliance server. For one to one IMs, events are routed based on the combination of the to/from address, regardless of the packet's direction. This means that the full conversation between two users is routed to one compliance server. For group chat, events for a given chat room are routed using the chat room address, so that all events for a room are routed to one compliance server.

A system default profile is available in the system after fresh install or upgrade. This profile is called SystemDefaultComplianceProfile and cannot be deleted or modified. You can assign and unassign this profile as with any other.

The SystemDefaultComplianceProfile profile has four JSM and five TC events configured. If this profile is assigned, when any of its events occur in an IM and Presence Service cluster, they are passed on to the compliance server for handling, and a response is expected. The IM and Presence Service node handles the events based on the response from the compliance server. These events are previewed in read-only format if the SystemDefaultComplianceProfile is selected from the list of available compliance profiles.

| <b>JSM Events</b>                 | <b>TC Events</b>   |
|-----------------------------------|--------------------|
| e SESSION                         | onBeforeInvite     |
| es END                            | onBeforeJoin       |
| es IN (for message stanzas only)  | onBeforeRoomCreate |
| es OUT (for message stanzas only) | onBeforeSend       |
|                                   | onLeave            |

**Table 9: SystemDefaultComplianceProfile Pre-Configured Events**

If the same event(s) are configured in multiple profiles and these profiles are assigned to different third-party compliance servers, the events are handled in order as specified by routing priority. By default, routing priority of all profiles is defined by the order in which the profiles were added to the system. The routing priority can be re-configured.

### <span id="page-25-0"></span>**Compliance Profiles Routing Priority**

You can configure routing priority when there is more than one compliance profile assigned and some or all of the events from one profile exist in the other profile(s). If each compliance profile has different events configured, routing priority is not applicable.

The default routing priority of the profiles configured in the system is the order in which they were configured.

#### **Example**

The following is an example of when you would use compliance profiles routing priority:

You have a compliance profile configured for events subject to Ethical Wall scrutiny, and another for the same events subject to IM logging. Each is assigned to a different compliance server. If you want the events subject to Ethical Wall scrutiny to be routed to the Ethical Wall server before being logged in the IM logging server, you must assign the Ethical Wall compliance profile the higher priority.

### <span id="page-26-0"></span>**Third-Party Compliance Server Prerequisites**

Install and configure the third-party compliance server. Refer to your vendor documentation for details.

Make sure to plan your compliance deployment before you configure anything. For information on designing you IM compliance setup, refer to the *Cisco Collaboration System Solution Reference Network Design*.

### <span id="page-26-1"></span>**Third-Party Compliance Server Integration Task Flow**

#### **Before you begin**

Install and configure your third-party compliance server according to your vendor documentation.

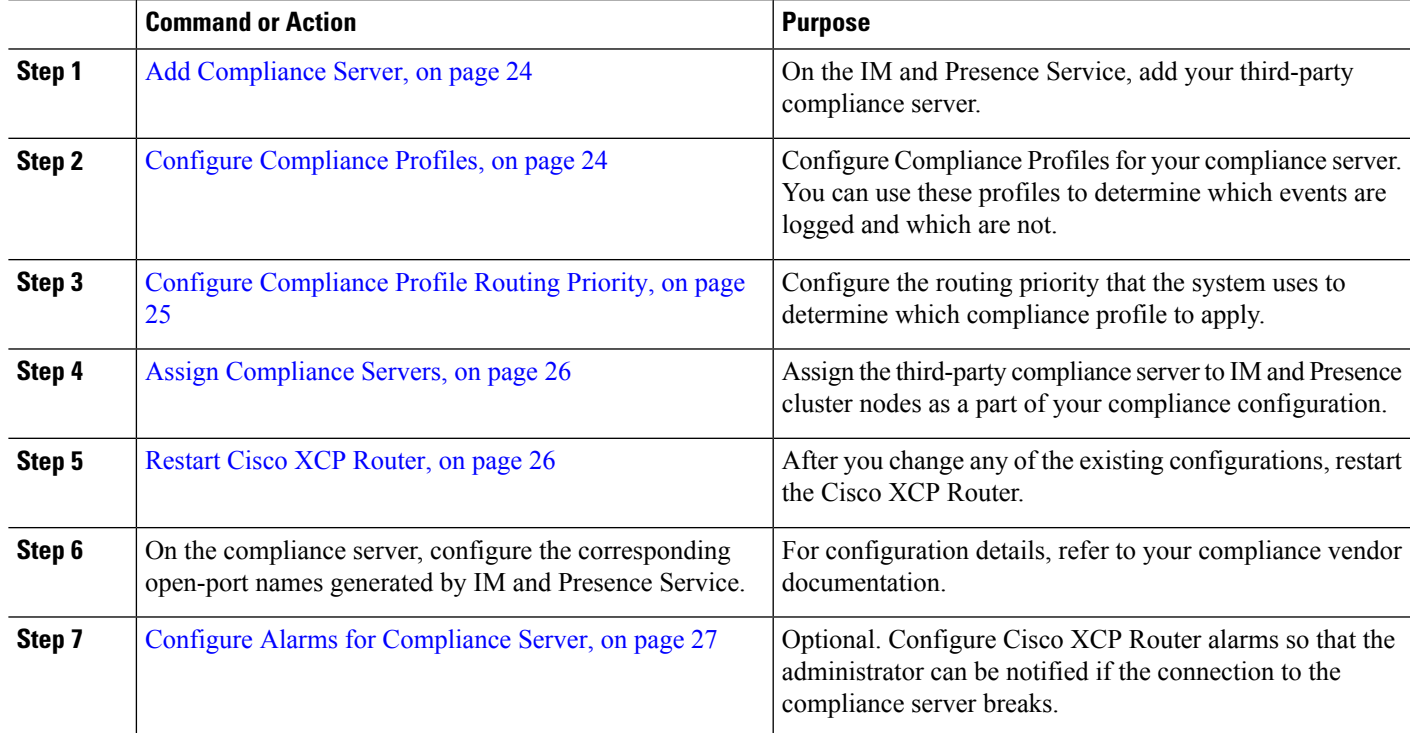

#### **Procedure**

### <span id="page-27-0"></span>**Add Compliance Server**

Use this procedure to add a third-party compliance server to the IM and Presence Service.

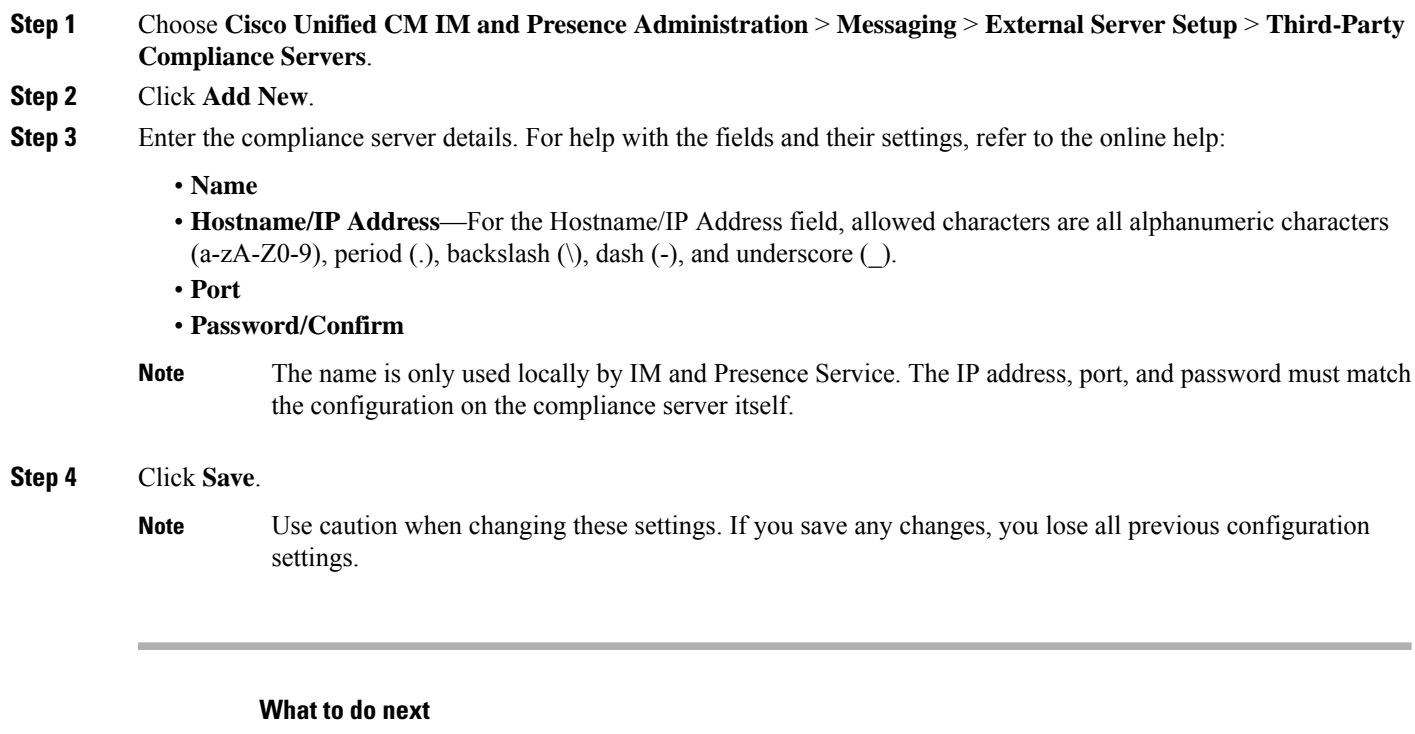

Configure [Compliance](#page-27-1) Profiles, on page 24

### <span id="page-27-1"></span>**Configure Compliance Profiles**

Use this procedure to set up compliance profiles for a third-party compliance server. A compliance profile contains a set of Jabber Session Manager (JSM) and\or Text Conferencing (TC) events that you can use to monitor for compliance. You can use the profile to determine which events are logged by the compliance server and how error responses are handled.

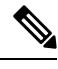

For reference information on the JSM and TC events for which you can configure event handling policies, see [Compliance](#page-21-0) Profiles, on page 18. **Note**

**Step 1** Choose **Cisco Unified CM IM and Presence Administration** > **Messaging** > **Compliance** > **Compliance Profiles**.

**Step 2** Choose **Add New**.

**Step 3** Enter a **Name** and **Description** for the compliance profile.

The Name supports alphanumeric characters only. Spaces are not permitted.

**Note** The compliance profile name cannot be modified if the profile is assigned to a compliance server.

**Step 4** Configure event handling for **JSM** Events and **TC** Events. For help with the fields and their settings, see the online help:

- a) From the **Event** drop-down select the JSM event for which you want to configure a policy.
- b) JSM Events only. From the **Packet Type** drop-down, select a packet type.
- c) From the **Handling** drop-down, configure how error responses from the compliance server should be handled. The Bounce option sends errors back to the originating party, and the pass option discards them.
- d) Check the **Fire and Forget** check box if you want the IM and Presence Service to process the event without requiring a response from the compliance server. Leave the check box unchecked if you want the IM and Presence Service to wait for the compliance server response before processing the event.
	- By default, events are processed as part of the event handling chain and IM and Presence Service waits for a response from the compliance server. If an event is processed as part of the event handling chain, and the compliance server responds with HANDLE, the event is not processed further by IM and Presence Service. If the compliance server responds with PASS, IM and Presence Service continues to process the event. **Note**
- e) Click **Add New Event** to add a new event.
- f) Repeat this process for both JSM and TC events until you've all of the events that you want to add to this profile.
	- **Note** If you want to delete an event that you've added, select the event and click **Delete Selected**.

**Step 5** Click **Save**.

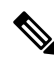

If you update settings for events in an existing compliance profile that is assigned to a third-party compliance server, you must restart the XCP Router service. **Note**

#### **What to do next**

Configure [Compliance](#page-28-0) Profile Routing Priority, on page 25

### <span id="page-28-0"></span>**Configure Compliance Profile Routing Priority**

Use this procedure to configure a routing priority for the compliance profiles that you've configured.

- **Step 1** From Cisco Unified CM IM and Presence Administration, choose **Messaging** > **Compliance** > **Compliance Profiles Routing Priority**.
- **Step 2** In the **Compliance Profiles listed by routing priority (Top is highest priority)** window, use the up and down arrows to arrange the routing priority for your compliance profiles.
- **Step 3** Click **Save**.

#### **What to do next**

Assign [Compliance](#page-29-0) Servers, on page 26

### <span id="page-29-0"></span>**Assign Compliance Servers**

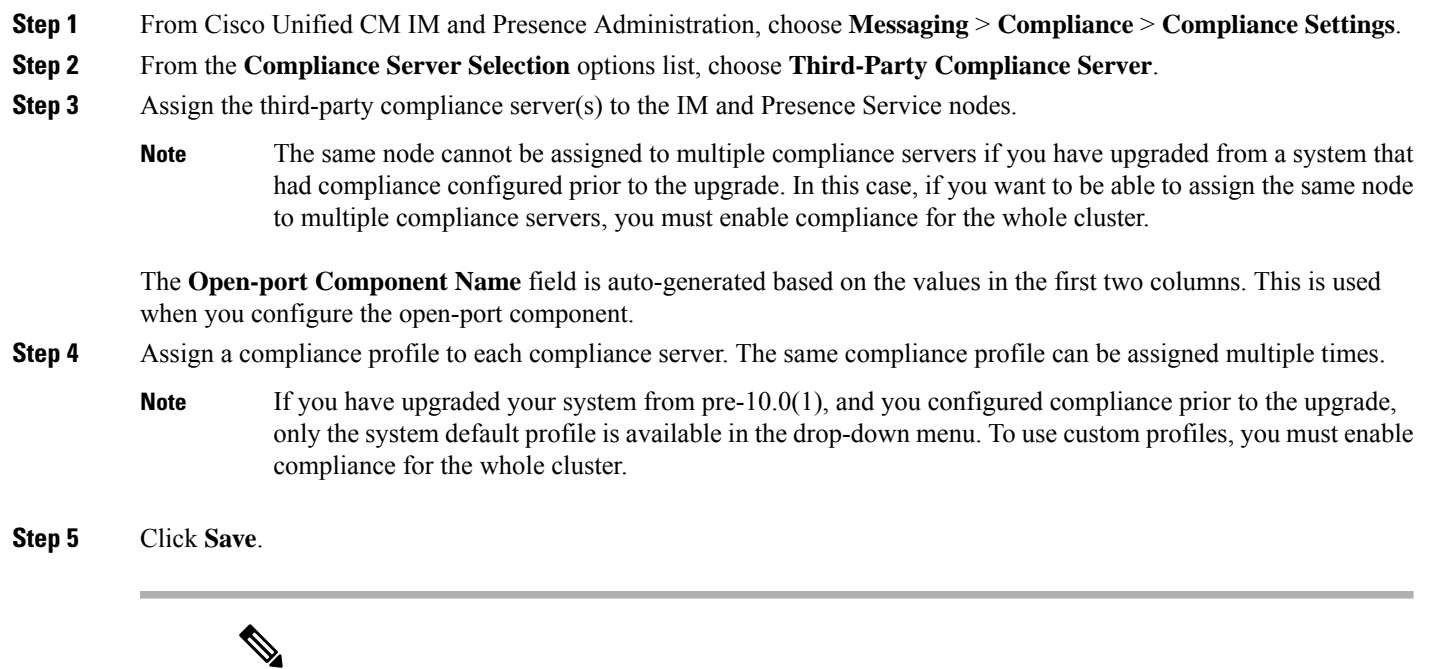

If you switch between IM compliance deployment options (for example, switch from the Message Archiver option to the Third-Party Compliance Server option), you must restart the Cisco XCP Router service. Note that you lose your third-party compliance settings if you switch between options. **Note**

#### **What to do next**

Restart the Cisco XCP Router service on all nodes if compliance is applied on all nodes in the cluster. Otherwise, it is sufficient to restart the Cisco XCP Router service on those nodes where you configured compliance.

### <span id="page-29-1"></span>**Restart Cisco XCP Router**

Use this procedure to restart the Cisco XCP Router.

- **Step 1** From Cisco Unified IM and Presence Serviceability, choose **Tools** > **Control Center - Network Services**.
- **Step 2** From the **Server** drop-down list box, choose an IM and Presence node and click **Go**.
- **Step 3** Under **IM and Presence Services**, check the **Cisco XCP Router** service and click **Restart**.

**What to do next**

Optional. Configure Alarms for [Compliance](#page-30-0) Server, on page 27

### <span id="page-30-0"></span>**Configure Alarms for Compliance Server**

When an IM and Presence Service node is integrated with a third-party compliance server, messages will only be delivered to users after it successfully logs the message to the third-party compliance server. If an IM and Presence Service node loses its connection to the third-party compliance server to which it is directly connected, IM and Presence Service does not deliver the message to the recipient.

Use this procedure to configure alarms to alert you when the connection to the compliance server is lost.

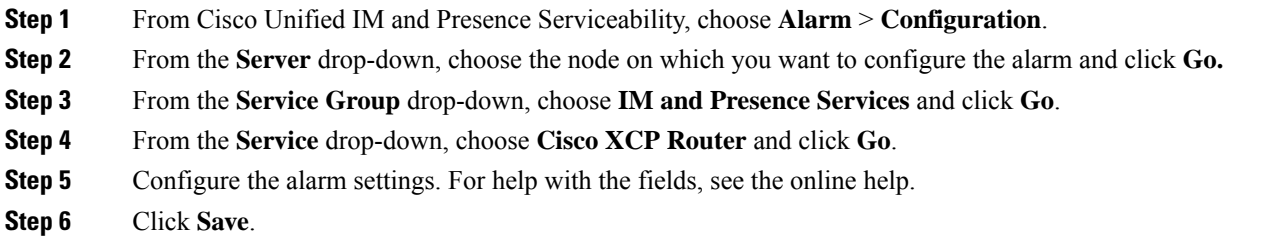

### <span id="page-30-1"></span>**Enable Compliance Logging for all Nodes Following Upgrade**

**Caution** When you enable this setting, you cannot change it back.

- **Step 1** Choose **Cisco Unified CM IM and Presence Administration** > **Messaging** > **Compliance** > **Compliance Settings**.
- **Step 2** Choose Third-Party Compliance Server from the Compliance Server Selection.
- Step 3 Check the Enable compliance logging for all nodes in the cluster. Once enabled, this setting cannot be reverted **back. Please refer to the documentation for optimal configuration** check box and click Save.

A warning message appears.

- **Step 4** Click OK.
- **Step 5** Restart the Cisco XCP Router service on all nodes in the cluster.

#### **What to do next**

After you enable compliance for all nodes, the component name used by IM and Presence Service changes to an auto-generated format. Update your compliance server(s) with the new component name to continue using the feature.

**Related Topics**

Restart Cisco XCP Router Service

### <span id="page-31-0"></span>**Troubleshooting for Third-Party Compliance Server**

If the compliance integration is not operating as expected and you are experiencing problems such as:

- Slow user login
- Blocked IMs
- Blocked group chat events when IM and Presence Service is configured to use third-party compliance.

Then carry out the following list of checks to troubleshoot the compliance integration:

- **1.** Check the Troubleshooter in the Compliance Server Settings window. If the Troubleshooter is red continue with step 2. If the troubleshooter is green go to step 3.
- **2.** Check the connection settings for the third-party compliance server in the third-party compliance server settings window.
- **3.** To verify that the Cisco XCP Router service has established a connection to the third-party compliance server, check the Cisco XCP Router service logs using RTMT. Scan the logs for entries such as the following:
	- Component op-gwydlvm131.gwydlvm1153-cisco-com is CONNECTED

This entry shows that the Cisco XCP Router service has established a network connection to the third-party compliance server.

• Component op-gwydlvm131.gwydlvm1153-cisco-com is ACTIVE

This entry shows that the Cisco XCP Router service and the third-party compliance server have completed authentication.

- **4.** If the logs show CONNECTED but not ACTIVE, verify that:
	- The correct password has been configured on IM and Presence Service and on the third-party compliance server.
	- The correct component name has been configured on the third-party compliance server.

If the Cisco XCP Router service is unable to connect to the third-party compliance server, the Cisco XCP Router service logs will show output similar to the following:

Connecting on fd 22 to host '10.53.52.205', port 7999 Unable to connect to host '10.53.52.205', port 7999:(111) Connection refused Component op-gwydlvm131.gwydlvm1153-cisco-com is GONE

- **5.** If the Cisco XCP Router Service is unable to establish a connection to the third-party compliance server, check that:
	- The correct IP/FQDN and port have been configured on IM and Presence Service and on the third-party compliance server.
	- The third-party compliance server is running and listening on the specified port.
- **6.** If the logs show CONNECTED and ACTIVE when IM and Presence Service passes events to the compliance server for processing, the third-party compliance server must respond to each event before IM and Presence

Service can continue to process the event. If you suspect that the compliance server is not responding, check the compliance server logs.

### <span id="page-32-1"></span><span id="page-32-0"></span>**Third-Party Compliance Server Failure Event Handling**

#### **About Third-Party Compliance Server Failure Event Handling**

This chapter describes the behavior IM and Presence Service users will experience when problems occur with compliance integration or during HA failover.

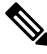

**Note**

The sections in this chapter assume that compliance profiles include the following events (except where otherwise stated):

• e\_SESSION (recording user logins)

- es END (recording user logouts)
- es\_OUT/es\_IN for message (recording IM conversations)
- One or more TC events (recording chat room interactions)

#### <span id="page-32-2"></span>**Event handling during a Compliance Server or Service Outage**

#### **A Single Compliance Server or Service Shutdown**

Assumed deployment:

- One or more IM and Presence Service node(s) deployed in a sub-cluster.
- One IM and Presence Service node is configured with a single third-party compliance server.

If the compliance server or service is shut down gracefully users will be affected as follows:

- Users will continue to log in and log out of IM and Presence Service using their XMPP clients as normal, but login and logout events will not be logged to the compliance server.
- Users will be blocked from sending IMs or interacting with chat rooms, and in each case users will receive a server error response.

#### **A Single Compliance Server or Service Ungraceful Failure or Network Disruption**

Assumed deployment:

- One or more IM and Presence Service node(s) deployed in a sub-cluster.
- One IM and Presence Service node is configured with a single third-party compliance server.

For an initial period of up to 5 minutes, if the compliance server or service fails ungracefully or if there is a disruption to the network between an IM and Presence Service node and the compliance server, the node will attempt to queue events for that compliance server. Individual events will be queued for 30 seconds before being processed or bounced.

After 5 minutes, if the compliance server or network has not recovered, the connection to the server will be dropped and events will no longer be queued. In thissituation, events will be processed or bounced immediately. Users will be affected as follows:

- Users will experience up to 30 seconds delay on logging in to IM and Presence Service, but there will be no delay when logging out. Login and logout events will not be logged to the compliance server.
- Users will be blocked from sending IMs or interacting with chat rooms. In each case users will receive a server error response, but there may be a delay of up to 30 seconds before the error is received.
- Users may experience delays of up to 30 seconds while presence status updates are being processed.

#### **Compliance Server or Service Graceful Outage with Multiple Compliance Servers**

Assumed deployment:

- One IM and Presence Service node deployed in a sub-cluster.
- One IM and Presence Service node is configured with multiple third-party compliance servers.

Where an IM and Presence Service node is connected to multiple compliance servers, normal behavior is for events to be load-balanced across the compliance servers using a JID-based algorithm. Events for different users may be routed to different compliance servers.

If one of the compliance servers or services is shut down gracefully, then events that would have been routed to that server will instead be routed to the remaining compliance server(s).

#### **Compliance Server or Service Ungraceful Outage with Multiple Compliance Servers**

Assumed deployment:

- One IM and Presence Service node deployed in a sub-cluster.
- One IM and Presence Service node is configured with multiple third-party compliance servers.

Where an IM and Presence Service node is connected to multiple compliance servers, normal behavior is for events to be load-balanced across the compliance servers using a JID-based algorithm. Events for different users may be routed to different compliance servers.

If one of the compliance servers or services fails ungracefully, or if there is a disruption to the network between an IM and Presence Service node and that server, then users will be affected as follows:

- Some users will experience up to 30 seconds delay in logging in to IM and Presence Service, but there will be no delay when logging out. Login and logout events will not be logged to the compliance server.
- Some users will be blocked from sending IMs or interacting with chat rooms for a period of up to 5 minutes. After this period, affected users can continue to send IMs or interact with chat rooms, and the events will be routed to one of the remaining compliance servers.
- Some users may experience delays of up to 30 seconds for presence status updates to be processed.

#### **Compliance Server or Service Outage with Multiple Compliance Servers and Profiles**

Where an IM and Presence Service node is configured to connect to multiple compliance servers, each of which uses a different compliance profile, and the profiles contain one or more identical events, normal behavior is for these events to be routed in turn to the compliance server associated with each compliance profile according to each profile's priority.

This behavior is explained in more detail in the following example:

Assumed deployment:

- One IM and Presence Service node deployed in a sub-cluster with multiple profiles containing one or more identical events.
- The IM and Presence Service node is configured with multiple third-party compliance servers and profiles.

Each compliance profile has the following events configured:

Profile 1:

- e\_SESSION (recording user logins)
- es\_OUT/es\_IN for message (recording IM conversations)
- es\_END (recording user logouts)

#### Profile 2:

• es\_OUT/es\_IN for message (recording IM conversations)

Profile assignments:

- Profile 1 is assigned to Compliance Server 1
- Profile 2 is assigned to Compliance Server 2
- Profile 1 has the highest priority

During normal behavior:

When a user sends an IM, the es OUT event for Profile 1 is routed to Compliance Server 1. When Compliance Server 1 acknowledges the event, the es\_OUT event for Profile 2 is routed to Compliance Server 2.

If Compliance Server 1 experiences an ungraceful outage then the following sequence will take place:

- **1.** User A sends IM to user B.
- **2.** The es\_OUT event (Profile 1) is queued for Compliance Server 1.
- **3.** The es\_OUT event (Profile 1) times out after 30 seconds.
- **4.** The es\_OUT event (Profile 1) is bounced, and the IM sender receives an error response.
- **5.** The es\_OUT (Profile 2) event is not processed and the event is not sent to Compliance Server 2.

In this case users will be affected as follows:

- Users will be blocked from sending IMs. Users will receive a server error response in each case, but there may be a delay of up to 30 seconds before the error is received. Events associated with the IM conversation will not be routed to the remaining compliance servers.
- Users may experience delays of up to 30 seconds for presence status updates to be processed.

#### <span id="page-35-0"></span>**Compliance Handling During an IM and Presence Service Node Failure**

#### **Compliance Handling during Manual Node Failover**

Assumed deployment:

- Two IM and Presence Service nodes deployed in a sub-cluster with HA enabled.
- Each IM and Presence Service node is configured with a different third-party compliance server using the same compliance profile.

During normal behavior:

- Events are load-balanced across the compliance servers using a JID-based algorithm.
- Events for different users may be routed to different compliance servers.
- Events routed to a compliance server are routed via the IM and Presence Service node to which it is connected.

If an IM and Presence Service node manual failover occurs, events normally routed to its associated compliance server will be handled as follows:

- Login and logout events will not be logged to the compliance server. Some users will experience a delay of up to 30 seconds when logging in to IM and Presence Service, but there will be no delay when logging out.
- During failover, some users will be blocked from sending IMs or interacting with chat rooms. In this case users will receive a server error response in each case, but there may be a delay of up to 30 seconds before the error is received. Events which are blocked will not be logged to the compliance server.
- When failover has been completed, IM or group chat events will be processed by the compliance server connected to the other IM and Presence Service node and stanzas will be delivered normally.

#### **Compliance Handling during Automated Node Failover**

Assumed deployment:

- Two IM and Presence Service nodes deployed in a sub-cluster with HA enabled.
- Each IM and Presence Service node is configured with a different compliance server using the same compliance profile.

During normal behavior:

- Events are load-balanced across the compliance servers using a JID-based algorithm.
- Events for different users may be routed to different compliance servers.
- Events routed to each compliance server are routed via the IM and Presence Service node to which it is connected.

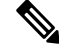

**Note**

If the failover is not caused by a failure or shutdown of the Cisco XCP Router service, compliance events will continue to be routed to the compliance servers as normal. Events routed to the compliance server connected to the IM and Presence Service node that has failed over will continue to be routed to the compliance server.

#### **Compliance Handling during Network Outage Between Multiple Nodes**

Assumed deployment:

- Two IM and Presence Service nodes deployed in a sub-cluster with HA enabled.
- Each IM and Presence Service node is configured with a different compliance server using the same compliance profile.

During normal behavior:

- Events are load-balanced across the compliance servers using a JID-based algorithm.
- Events for different users may be routed to different compliance servers.
- Events routed to each compliance server are routed via the IM and Presence Service node to which it is connected.

If a network outage between the IM and Presence Service nodes occurs, events for users that are normally routed to the compliance server associated with the other IM and Presence Service node will be handled as follows:

- Some users will experience a delay of up to 30 seconds when logging in to IM and Presence Service, but there will be no delay when logging out. Login and logout events will not be logged to the compliance server.
- During the outage, some users will be blocked from sending IMs or interacting with chat rooms. Users will receive a server error response in each case, but there may be a delay of up to 30 seconds before the error is received. Events which are blocked will not be logged to the compliance server.
- If the outage continues for longer than 2 minutes, events will be processed by another compliance server in the deployment and stanzas will be delivered normally.

#### **Compliance Handling during Cisco XCP Router Service Failure**

Assumed deployment:

- Two IM and Presence Service nodes deployed in a sub-cluster with HA not enabled.
- Each IM and Presence Service node is configured with a different compliance server using the same compliance profile.

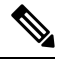

**Note** In this section, consequences when HA is enabled will also be highlighted.

During normal behavior:

- Events are load-balanced across the compliance servers using a JID-based algorithm.
- Events for different users may be routed to different compliance servers.
- Events routed to each compliance server are routed via the IM and Presence Service node to which it is connected.

The difference in effects that users will experience when HA is either enabled or not enabled are as follows:

- When HA is enabled users will remain logged in and will be moved to the remaining node.
- When HA is not enabled, users on the failed node will be logged out and will not get any service.

More general effects include:

- Events normally routed to the compliance server connected to the failed IM and Presence Service node, will be routed to the compliance server connected to the other IM and Presence Service node.
- If the failure is transient, some users will initially be blocked from sending IMs or interacting with chat rooms. Users will receive a server error response in each case, but there may be a delay of up to 30 seconds before the error is received. Events which are blocked will not be logged to the compliance server.
- If the failure lasts for a longer period, IMs will be processed normally and be routed to the compliance server connected to the other IM and Presence Service node.